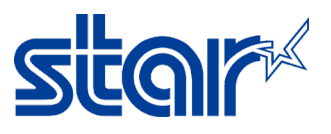

## **วิธีอัพเดทเฟิร์มแวร์สําหรับเครื่องพิมพ์** STAR SM-T300i [**ผ่าน** Bluetooth]

\*คู่มือนี้ใช้การเชื่อมต่อผ่าน Bluetooth บน Windows ในการอัพเดท

1. เชื่อมต่อ Windows PC กับ เครื่องพิมพ์ ผ่าน Bluetooth

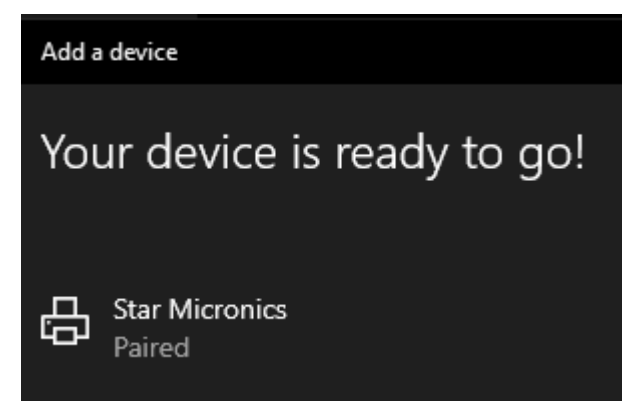

1.1 จากนั้น Windows จะได้รับ COM Port [ตรวจสอบได้ ผ่าน Control Panel > Devices and Printers จากนั้น คลิกขวาที่ เครื่องพิมพ์ แล้วเลือก "Properties > Hardware Tab"]

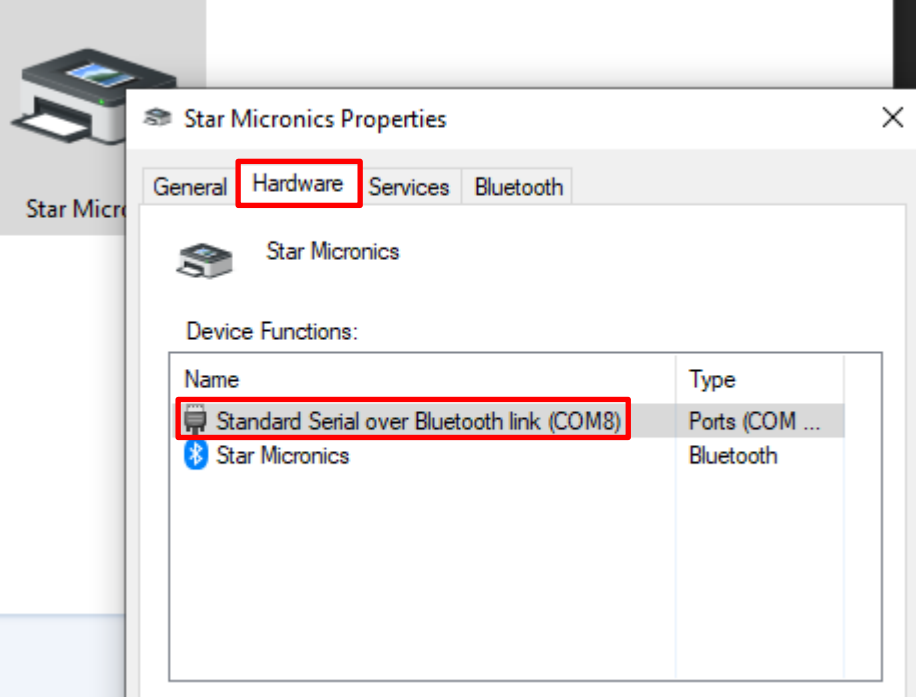

2. เปิดโปรแกรมที่ใช้ Update Firmware "SM-T300i\SM-T300I\_v3.3\FW\_Rewriting\_Tool"

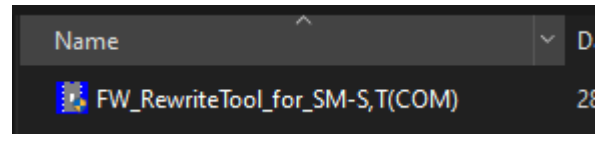

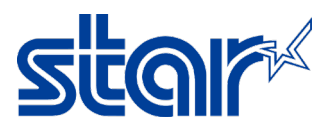

3. คลิก "Port"

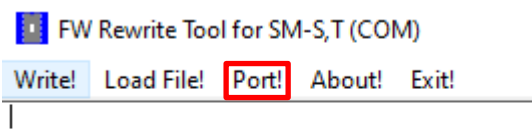

4. เลือก "COM Port" อันเดียวกันกับที่ Windows ได้รับ [ตามขั้นตอนที่ 1.1 > COM8] จากนั้น คลิก "OK"

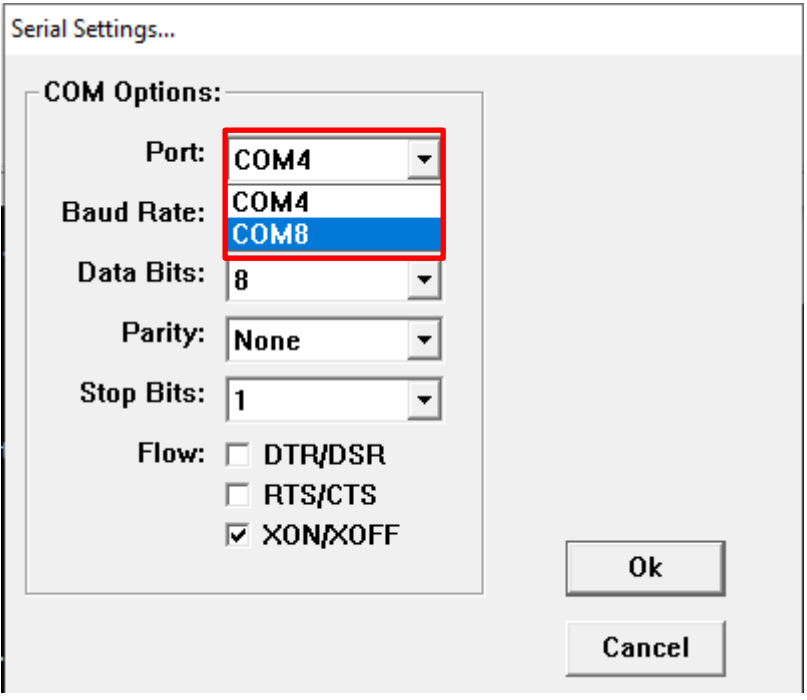

4.1 โปรแกรมจะโชว์สถานะการเชื่อมต่อ…

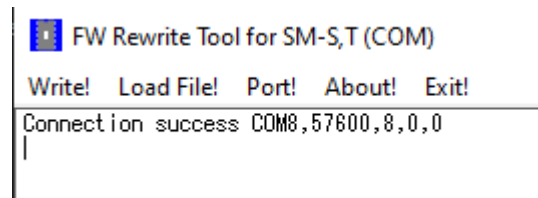

5. คลิก "Load File > Load Program File" เพื่อเลือกไฟล์ของ Firmware ที่ต้องการอัพเดท

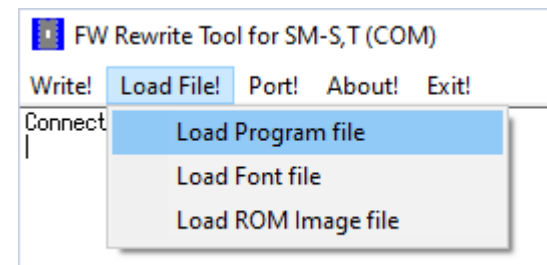

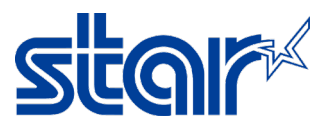

6. ไปที่ไฟล์ Firmware ตามโฟลเดอร์ ด้านล่าง จากนั้น คลิก "i350(RX)\_SM\_T301\_DB\_US\_3.3\_PGM.bin" และ

คลิก "Open"

**Billian Common** 

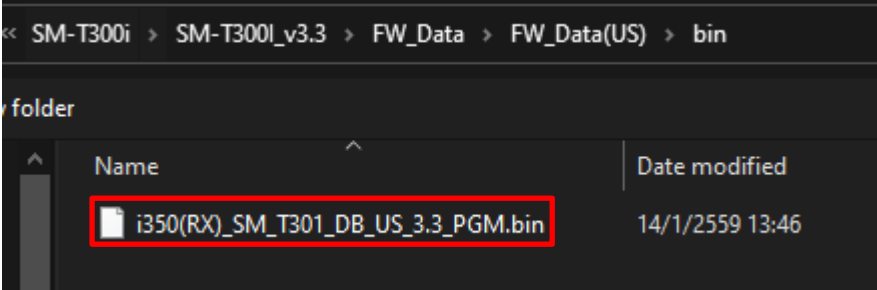

6.1 จากนั้น โปรแกรมจะทําการโหลดไฟล์ เพื่อรออัพเดท…

FW Rewrite Tool for SM-S.T (COM)

Write! Load File! Port! About! Exit!

Vince: Load File: Port: About: Exit:<br>Connection success COM8,57600,8,0,0<br>1350(RX) SM\_T301\_DB\_US\_3.3\_PGM.bin File loading...<br>1350(RX) SM\_T301\_DB\_US\_3.3\_PGM.bin File load success.<br>1350(RX)\_SM\_T301\_DB\_US\_3.3\_PGM.bin File Size

7. คลิก "Write > Write Firmware" เพื่อทําการอัพเดท Firmware

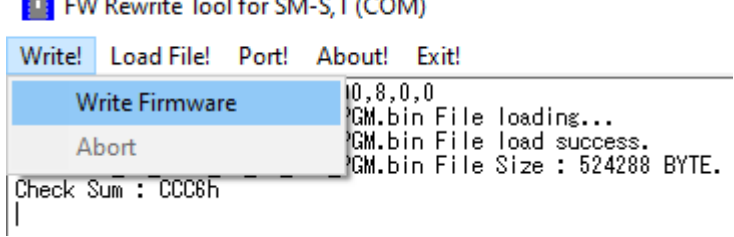

7.1 จากนั้นโปรแกรมจะเริ่มทําการอัพเดท

FW Rewrite Tool for SM-S,T (COM) Write! Load File! Port! About! Exit! \*\*\*Model Name : i350(RX) \*\*\*<br>\*\*\*Model Name : i350(RX)\_\*\*\* Download Start >>>>>> Processing......

Downloading...

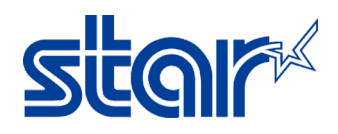

8. เมื่อเสร็จแล้ว โปรแกรมจะโชว์"Success & Write End!" จากนั้น คลิก "OK"

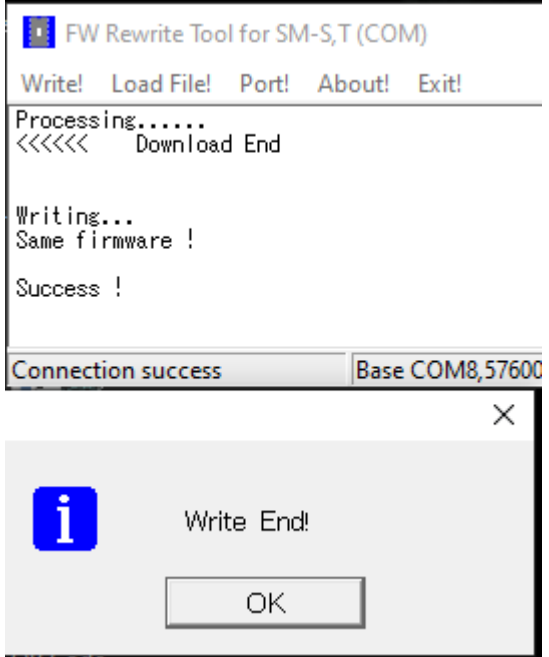

9. จําเป็นต้องอัพเดท Font เช่นกัน คลิก "Load File > Load Font File" เพื่อเลือกไฟล์ของ Font ที่ต้องการอัพเดท

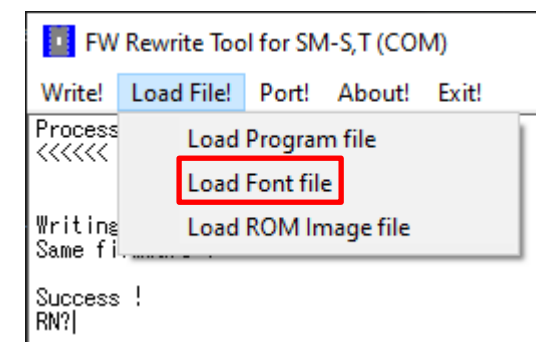

10. ไปที่ไฟล์ของ Font ตามโฟลเดอร์ด้านล่าง จากนั้น คลิก "StarCodeTable0-50\_EXT(JISX0213)\_SL\_V1.0.fnt" และ

คลิก "Open"

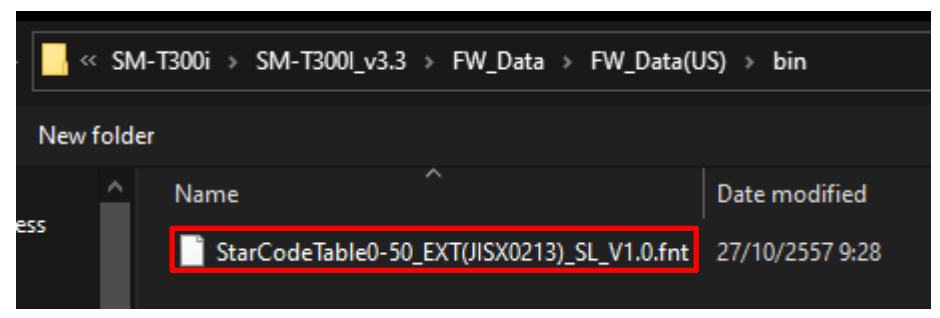

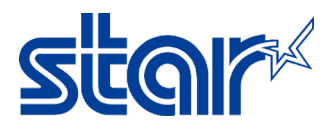

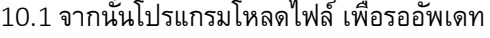

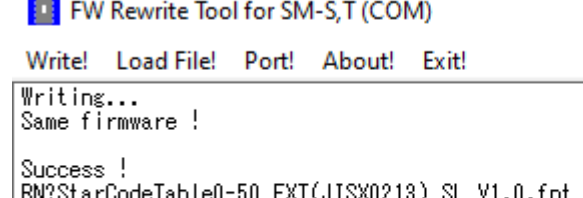

|Success !<br>|RN?StarCodeTable0-50\_EXT(JISX0213)\_SL\_V1.0.fnt File loading...<br>|StarCodeTable0-50\_EXT(JISX0213)\_SL\_V1.0.fnt File load success.<br>|StarCodeTable0-50\_EXT(JISX0213)\_SL\_V1.0.fnt File Size : 1352832 BYTE.<br>|Check Sum :

11. คลิก "Write > Write Firmware" เพื่อทําการอัพเดท Font

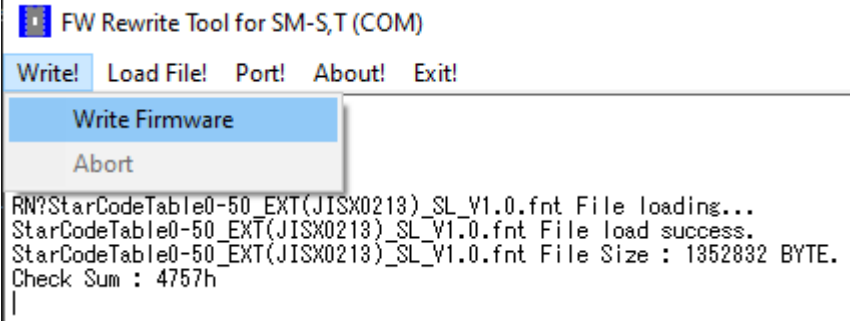

11.1 จากนั้นโปรแกรมจะเริ่มทําการอัพเดท

FW Rewrite Tool for SM-S.T (COM)

Write! Load File! Port! About! Exit!

RN?StarCodeTable0-50\_EXT(JISX0213)\_SL\_V1.0.fnt File loading...<br>StarCodeTable0-50\_EXT(JISX0213)\_SL\_V1.0.fnt File load success.<br>StarCodeTable0-50\_EXT(JISX0213)\_SL\_V1.0.fnt File Size : 1352832 BYTE. Check Sum : 4757h<br>
\*\*\*Model Name : i350(RX) \*\*\*<br>
\*\*\*Model Name : i350(RX) \*\*\*

Download Start >>>>>> Processing......

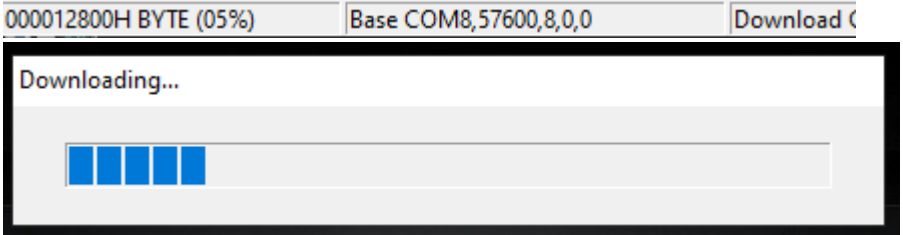

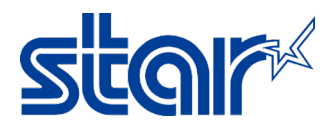

12. เมื่อเสร็จแล้ว โปรแกรมจะโชว์ "Success & Write End!" และ คลิก "OK"

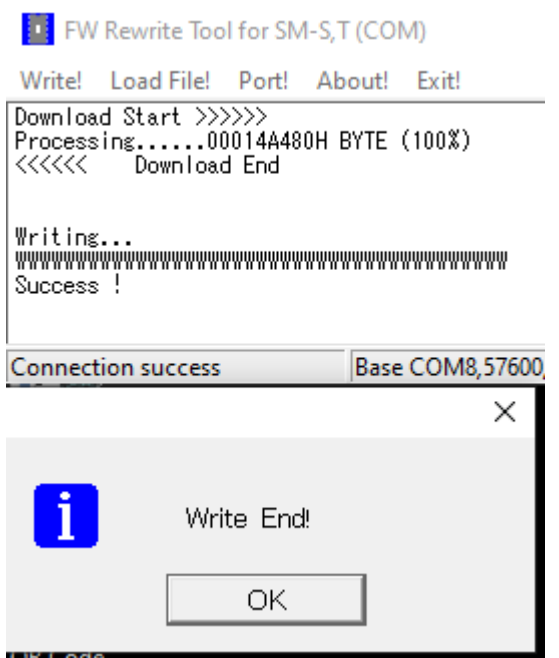

13. คลิก "Exit" เพื่อออกจากโปรแกรม เป็นการอัพเดทเสร็จสมบูรณ์

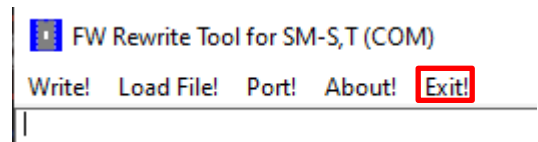

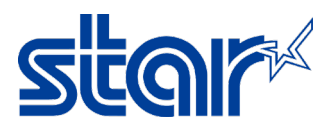

- 14. ตรวจสอบเวอร์ชั่นของ Firmware ได้จากใบ Self-Test
	- ปิดเครื่องปริ้นเตอร์
	- กดปุ่ม "Feed & Power" ค้างไว้
	- จากนั้น ใบ Self-Test จะเริ่มปริ้นออกมา

\*\*\* SM-T301I(RX) \*\*\* PRINTER STATUS (US) [Ver 3.3 2016/01/14]  $\leftarrow$ 

 $PORT = Bluetooth$ SERIAL = 57600 BPS 8 DATA BIT NO PARITY 1 STOP BIT

 $EMULATION = StarPRNT$ DENSITY = MEDIUM  $QUALITY = LOW$  $MARK = NO USE$  $SENSOR = LOW(204)$  $PWDN = NO USE$ AUTO CONNECTION = ON

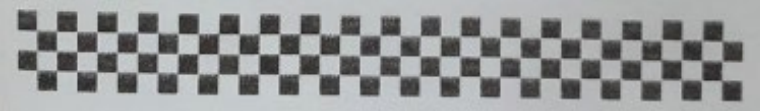

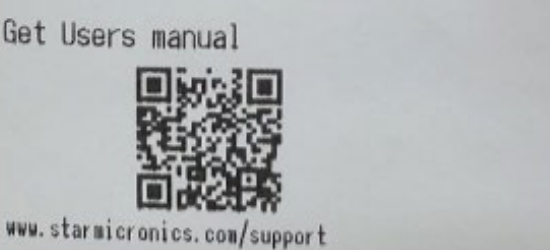